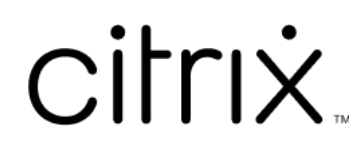

# **Windows** 版 **Citrix Workspace** 應用 程式

# **Contents**

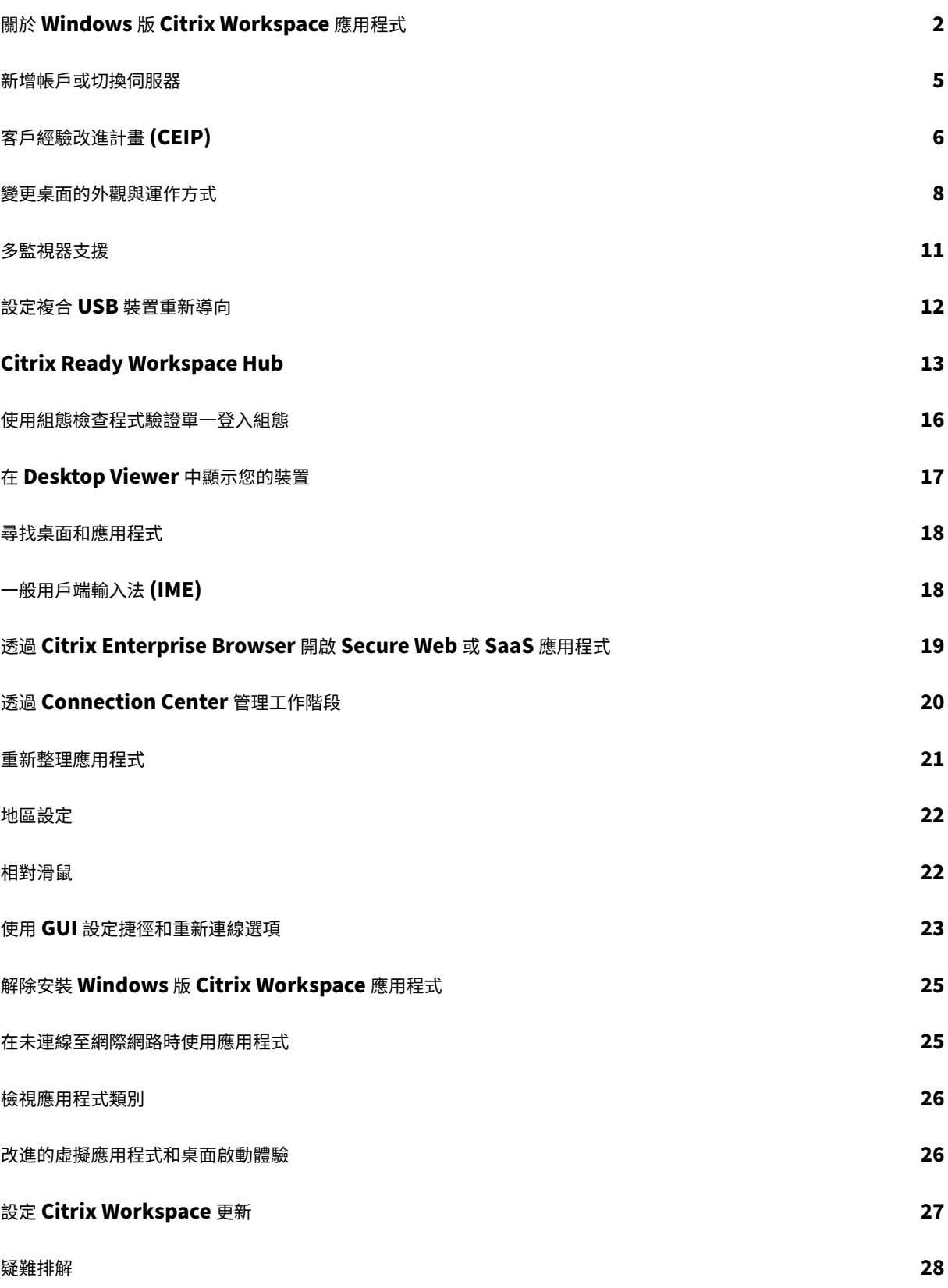

# <span id="page-2-0"></span>關於 **Windows** 版 **Citrix Workspace** 應用程式

#### November 26, 2023

Windows 版 Citrix Workspace 應用程式可讓您從遠端用戶端裝置上使用 Citrix Virtual Apps and Desktops 和 Citrix DaaS (原稱 Citrix Virtual Apps and Desktops 服務) 存取自己的應用程式與桌面。Citrix Workspace 應用 程式可從多個位置存取:桌面、**[**開始**]** 功能表、Citrix Workspace 使用者介面或是網頁瀏覽器。

Citrix Workspace 應用程式可在已加入和未加入網域的電腦、平板電腦和精簡型用戶端上使用。您的組織可以使用 StoreFront 與 Citrix Workspace 應用程式,讓您透過自助式服務來存取您的應用程式和桌面。無論端點裝置的硬體、 作業系統 (32 位元和 64 位元版本) 或外型規格為何,此應用程式的使用者介面都是相同的。

## 首頁

成功登入後,會開啟 Citrix Workspace 應用程式首頁。Citrix Workspace 應用程式的 UI 回應迅速、直覺且易於使 用。此應用程式體驗僅適用於 Cloud Store 上的客戶。Workspace UI 包含三個區段,分別是「標題」、「功能表」和 「內容」。

#### **1 ‑** 標題區段

「標題」區段放置於頂端,並顯示在所有頁面上。

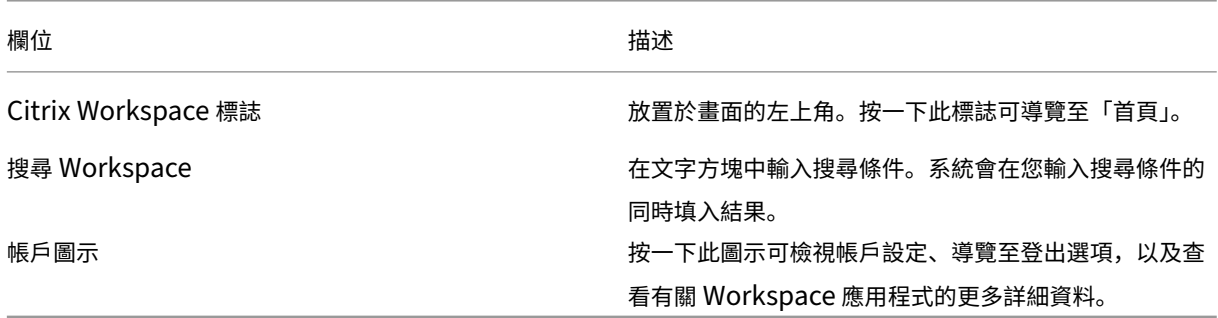

#### **2 ‑** 功能表

功能表放置在左側,並顯示在所有頁面上。系統會根據您的訂閱顯示功能表。

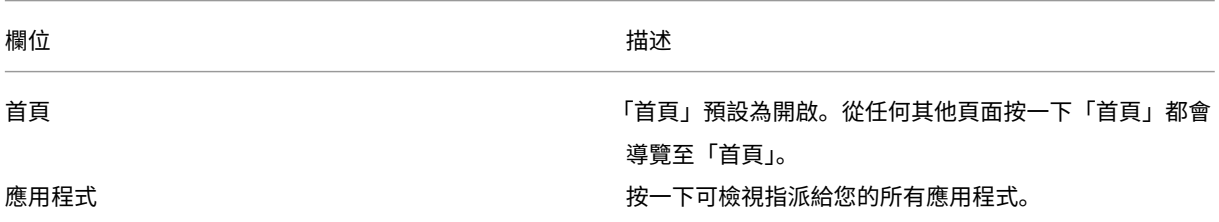

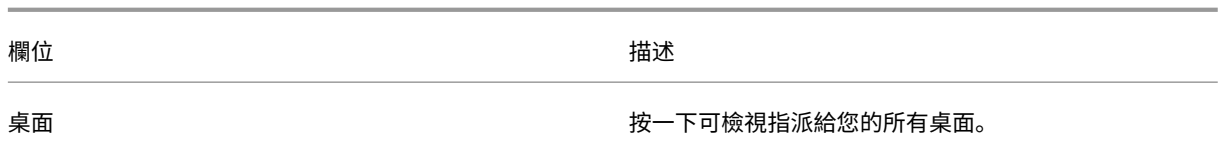

#### **3 ‑** 內容區段

內容區段是動態的,當您按一下功能表或任何其他連結 (例如 **[View all applications]** (檢視所有應用程式)),內容 區段就會更新。

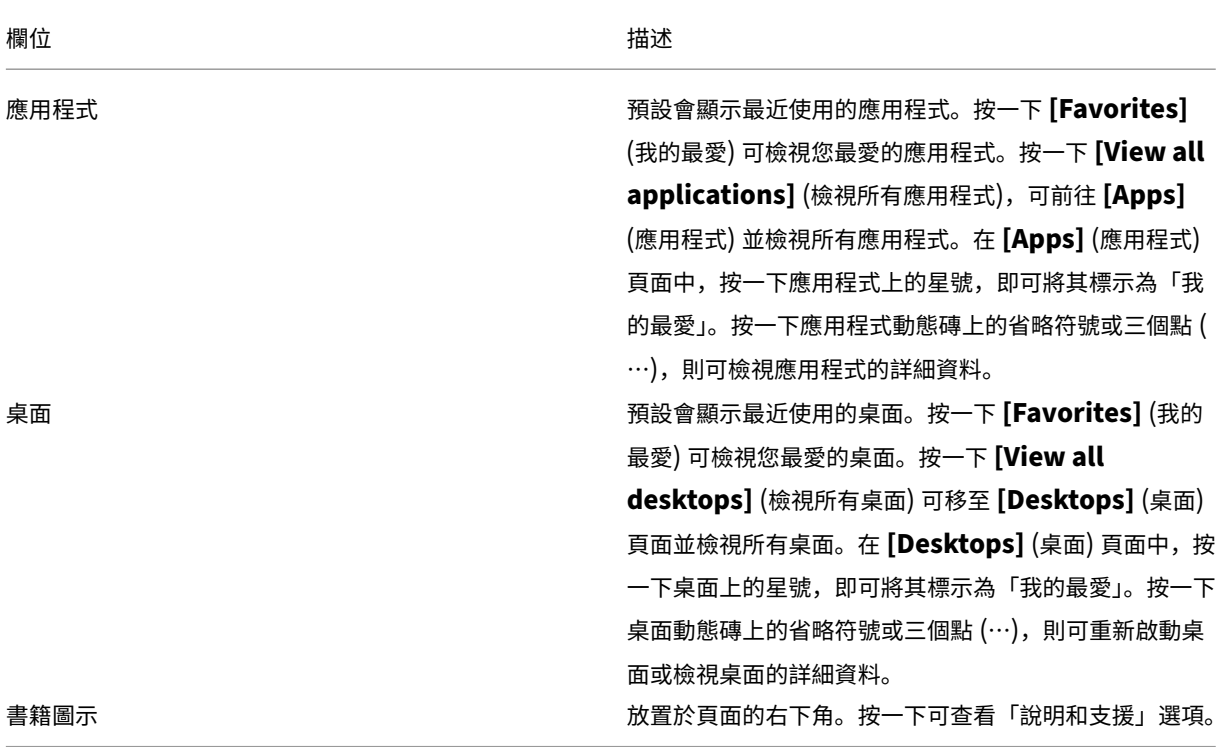

# **Apps (**應用程式**)** 頁面

**[Apps]** (應用程式) 頁面會顯示指派給您的所有應用程式的清單。根據預設,所有應用程式會按字母順序排列。 您可以執行下列任一項作業來存取 **[Apps]** (應用程式) 頁面:

- 按一下 **[Apps]** (應用程式) 功能表
- 按一下 **[View all applications]** (檢視所有應用程式) 連結

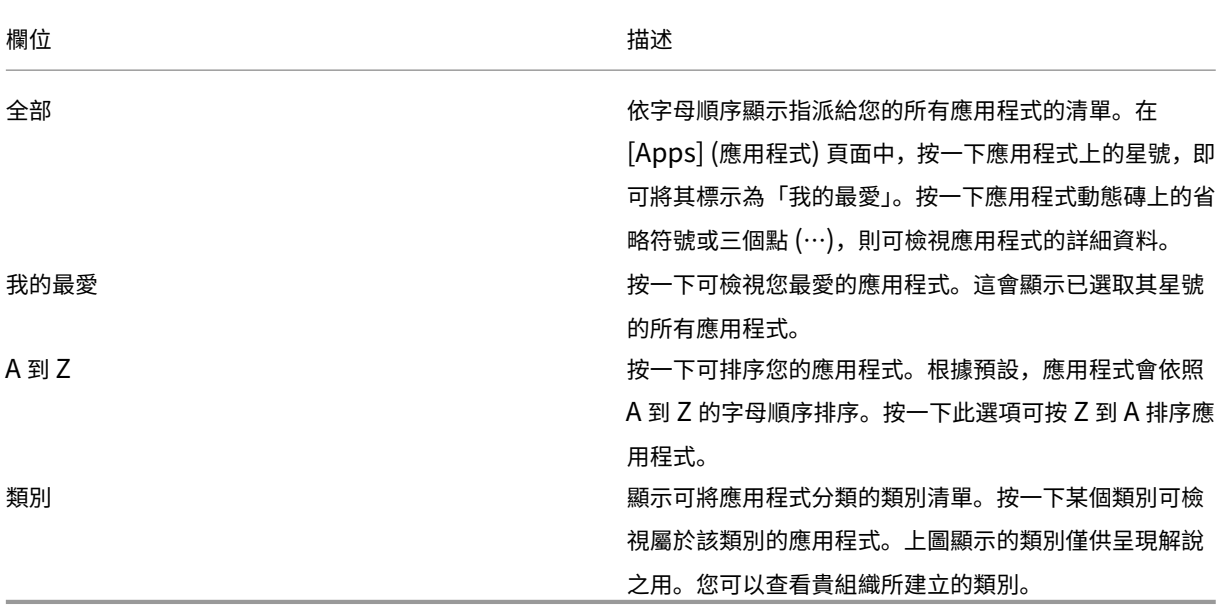

## **Desktops (**桌面**)** 頁面

**[Desktops]** (桌面) 頁面會顯示指派給您的所有桌面的清單。您可以執行下列任一項作業來存取 [Desktops] (桌面) 頁 面:

- 按一下 **[Desktop]** (桌面) 功能表
- 按一下 **[View all desktops]** (檢視所有桌面) 連結

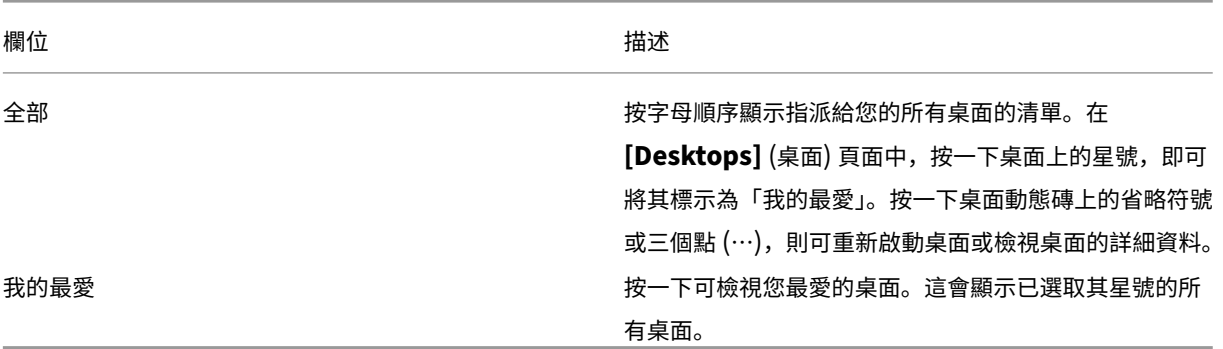

## **Desktop Viewer** 工具列

Desktop Viewer 工具列可讓您與虛擬桌面互動。虛擬桌面可以是已發行的虛擬桌面,也可以是共用或專用桌面。在此 存取方案下,Desktop Viewer 工具列功能可讓您在視窗中開啟虛擬桌面,並且可在您的本機桌面內平移及調整該虛擬 桌面。您可以在同一個裝置上使用多個 Citrix 虛擬應用程式和桌面以及 Citrix DaaS 連線來設定喜好,並在多個桌面上 工作。

 $\frac{1}{2}$  . The set of  $\frac{1}{2}$ 若要存取 Desktop Viewer,請按一下工具列底框 示如下: йü **USB Devices** 

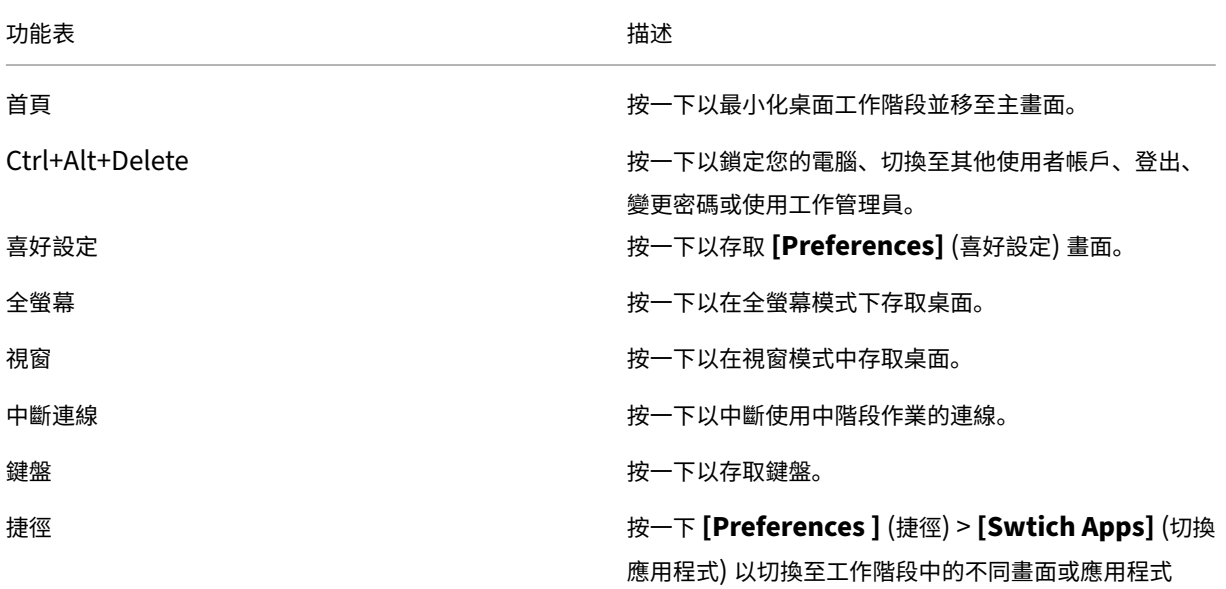

<span id="page-5-0"></span>新增帳戶或切換伺服器

October 24, 2022

如果管理員要求您新增帳戶或使用不同的 Citrix Gateway,請執行以下步驟。

#### 新增 **Citrix Workspace** 應用程式帳戶

- 1. 在 Citrix Workspace 應用程式首頁中,按一下向下箭頭,然後選取 **[**帳戶**]**。
- 2. 在 **A[**新增或移除帳戶**]** 對話方塊中,選取 **[**新增**]**,然後填寫管理員所提供的資訊。

#### 使用不同的 **Citrix Gateway**

您的組織可能會使用 Citrix Gateway 驗證您的身分。

- 1. 在系統匣中的 Citrix Workspace 應用程式圖示上按一下滑鼠右鍵。
- 2. 導覽至 **[Advanced Preferences]**(進階喜好設定) > **[NetScaler Gateway Settings]**(NetScaler Gate‑ way 設定)。
- 3. 從 **[**連線**]** 下拉式功能表中,選取一個伺服器。
- 4. 提供您的登入詳細資料以連線至該伺服器。

注意:

[NetScaler Gateway 設定] 選項會根據存放區設定顯示。

# <span id="page-6-0"></span>客戶經驗改進計畫 **(CEIP)**

#### February 27, 2024

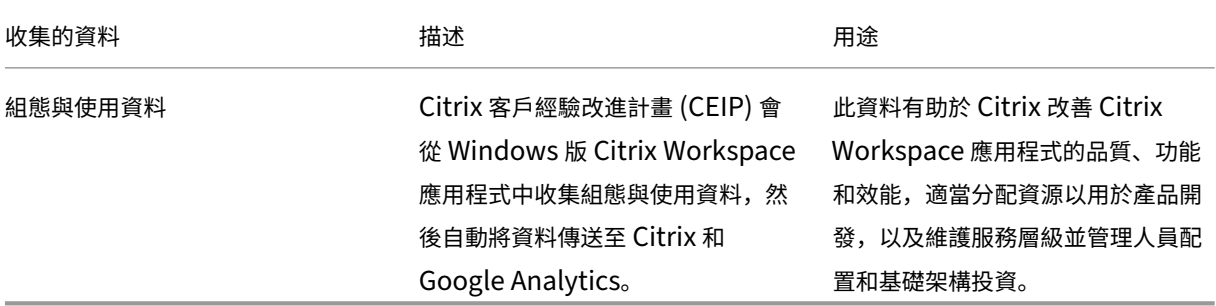

#### 收集的資料

如上所述,Citrix 會收集 Workspace 應用程式組態和使用資料,以改善 Workspace 應用程式的品質、功能和效能, 並允許 Citrix 適當分配資源以用於產品開發,以及維護服務層級並管理人員配置和基礎架構投資。資料僅以匯總形式使 用和分析。沒有任何使用者或其電腦會單獨挑出處理,也不會根據 CEIP 資料對特定使用者執行分析。

Google Analytics 收集的特定 CEIP 資料元素如下:

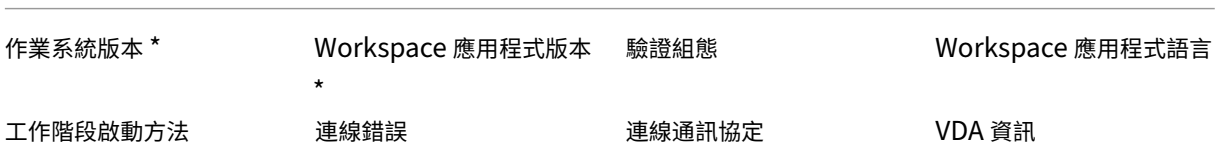

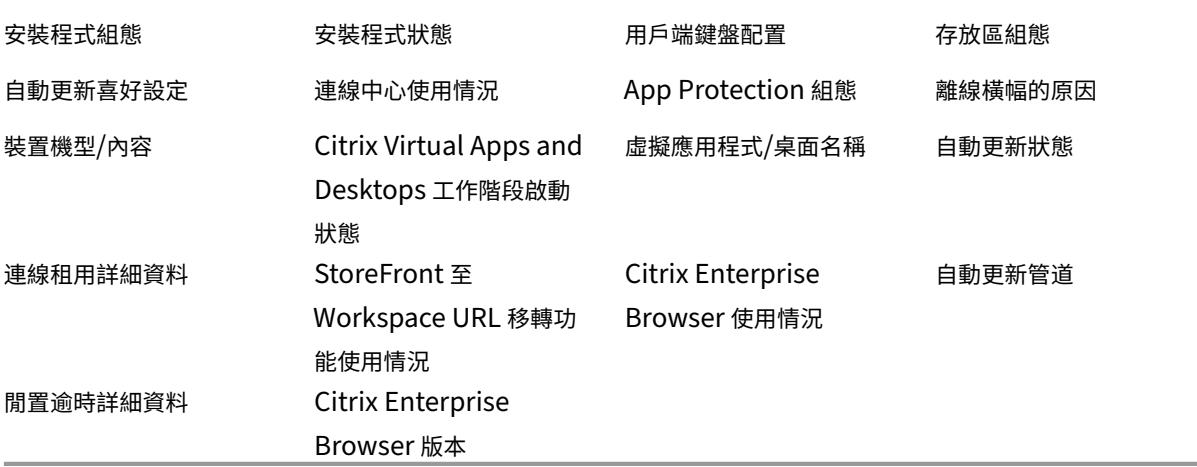

從版本 2206 和 2203.1 LTSR CU4 開始,Citrix Workspace 應用程式不會從位於歐盟 (EU)、歐洲經濟區 (EEA)、瑞士和英國 (UK) 的使用者收集任何 CEIP 資料。如果您希望利用這項功能,請更新 Workspace 應用程 式。

#### 資料收集偏好設定

從版本 2205 開始,使用者和系統管理員都可以按照以下步驟停止傳送 CEIP 資料 (但可按照下列注意事項所述封鎖的 兩個資料元素除外)。

- 1. 在通知區域中的 Citrix Workspace 應用程式圖示上按一下滑鼠右鍵。
- 2. 選取 **[**進階喜好設定**]**。

**[**進階喜好設定**]** 對話方塊隨即出現。

- 3. 選取 **[**資料收集**]**。
- 4. 選取 **[**不,謝謝**]** 以停用 CEIP 或放棄參與。
- 5. 按一下 **[Save]** (儲存)。

#### 其他資訊

Citrix 會根據您與 Citrix 簽訂的合約條款處理您的資料,並按照 Citrix Services Security Exhibit中的規定保護資 料。Citrix Services Security Exhibit 位於 Citrix Trust Center。

變更桌面的外觀與運作方式

<span id="page-8-0"></span>November 26, 2023

若要控制檔案與裝置的存取方式,請使用 Desktop Viewer 工具列上的按鈕。

在視窗或 (如果將視窗放到最大) 畫面頂端,會顯示一個工具列底框按鈕。

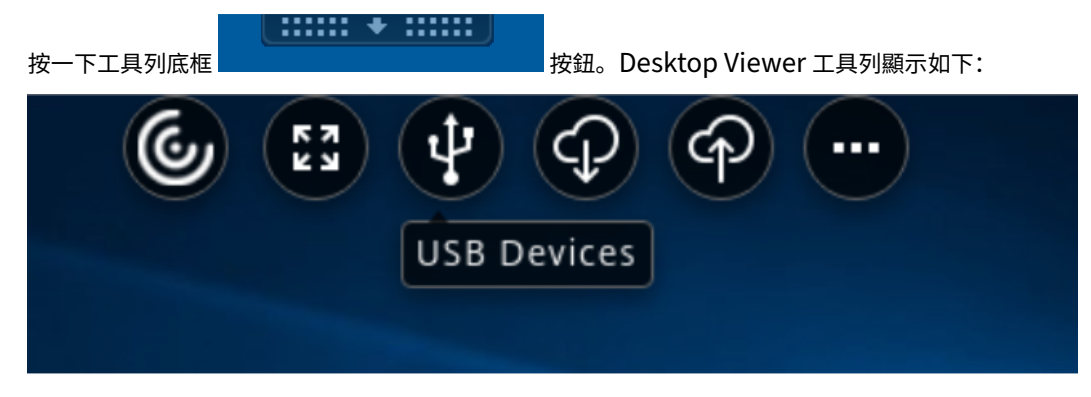

如需 Desktop Viewer 的詳細資訊,請參閱 Desktop Viewer 工具列。此外,請參閱產品文件中的 Desktop Viewer

一節。

注意:

如果您無法檢視 Desktop Viewer 工具[列,請連絡您的管理員。](https://help-docs.citrix.com/en-us/citrix-workspace-app/windows/about#desktop-viewer-toolbar)

#### 將工具列移至畫面上的其他位置

您可以移動工具列,使其不會遮蓋到視窗中其他的內容或控制項。

• 按一下視窗頂端出現的工具列底框,然後將其向左或向右移動。

此工具列可讓您執行下列動作:

- 按一下 **[**首頁**]** 即可前往裝置的首頁畫面。
- 將模式從 **[**全螢幕**]** 變更為 **[**視窗**]**。
- 變更您的虛擬桌面偏好設定。
	- **–** 檔案存取
	- **–** 連線:設定麥克風或網絡攝影機、網路攝影機重新導向的背景模糊、設定數位相機或掃描器以及相對滑鼠。
	- **–** Display (顯示)
	- **–** 監視器配置。如需詳細資訊,請參閱虛擬顯示配置。
- 在桌面工作階段中,分割的 USB 裝置顯示在 Desktop Viewer 中的 [裝置] 下。如需詳細資訊,請參閱 複合 USB 重新導向。
- 按一下 **[**中斷連線**]** 以中斷與工作階段的連[線。](https://docs.citrix.com/en-us/citrix-workspace-app-for-windows/configure.html#virtual-display-layout)
- 按一下 **[**捷徑**]** > **[**切換應用程式**]** 以切換至工作階段中的不同畫面或應用程式。

#### 控制本機檔案的存取方式

虛擬桌面可能必須存取本機電腦上的檔案。您可以控制要授與的存取權限範圍。

1. 在工具列上按一下 **[**喜好設定**]** > **[**檔案存取**]**,然後選取下列其中一個選項:

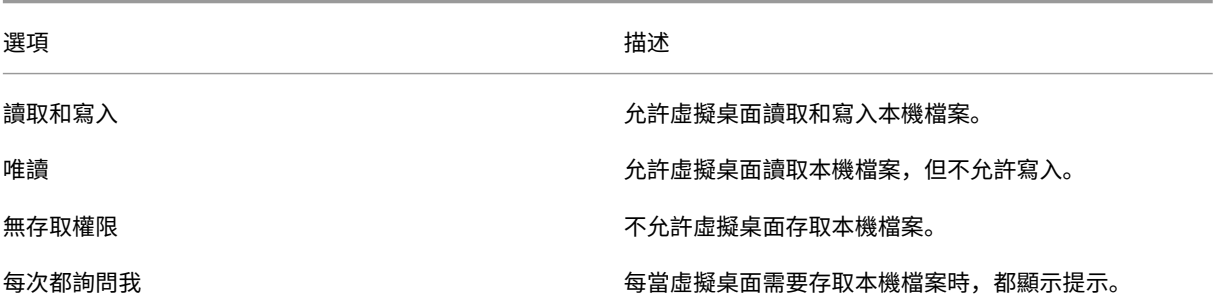

2. 按一下 **[**確定**]**。

設定麥克風或網路攝影機

如果您要變更虛擬桌面存取本機麥克風或網路攝影機的方式,請遵循以下程序。

1. 在工具列上按一下 **[**喜好設定**]** > **[**連線**]**,然後選取下列其中一個選項:

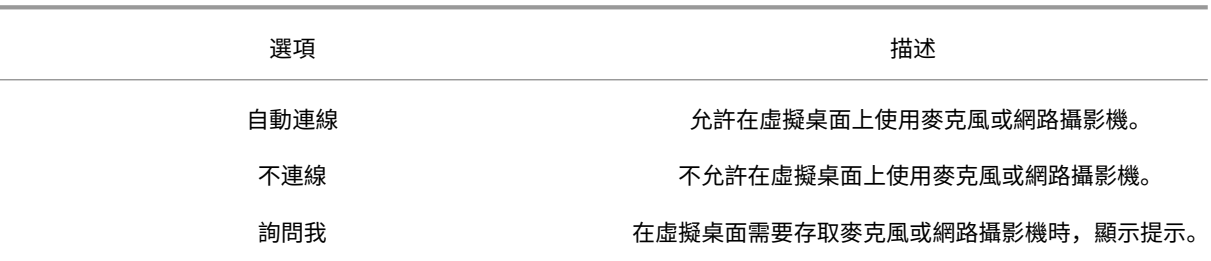

- 2. 在 **[**全域設定**]** 中,選取您 **[**慣用的網路攝影機**]**。
- 3. 按一下 **[**確定**]**。

限制

• 即使 Delivery Controller 上的 **[Windows** 媒體重新導向**]** 原則是設為 **[**已停用**]**,**[**慣用的網路攝影機**]** 對話方 塊仍會出現。

#### 變更 **USB** 裝置自動連線偏好設定

Citrix Workspace 應用程式會根據目前桌面資源設定的偏好設定,自動連接標記有「連線」動作的 USB 裝置。您可以 變更 **[Desktop Viewer]** 工具列中的偏好設定,如下圖所示。

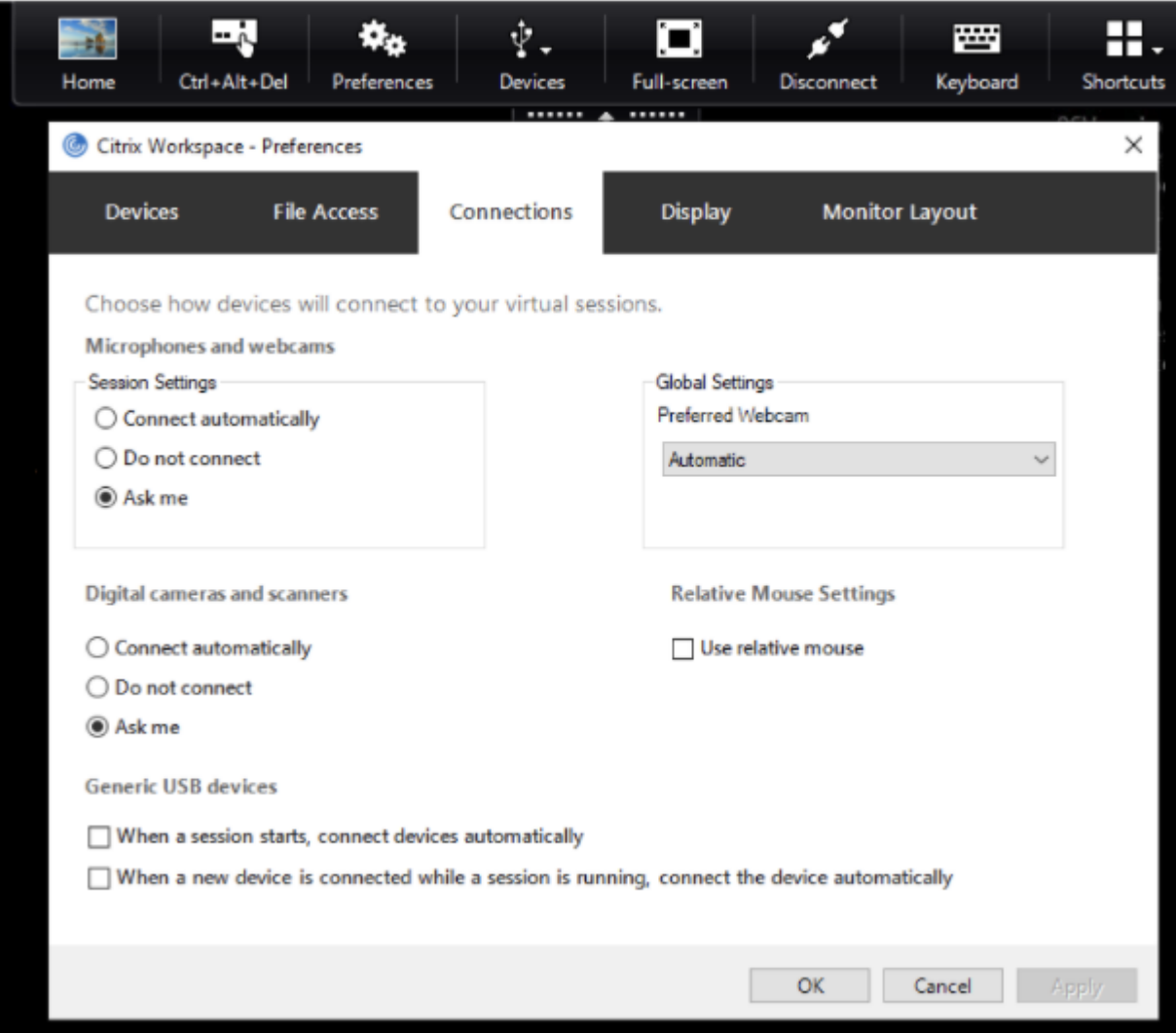

窗格底端的兩個核取方塊可控制裝置是否必須自動連線,還是在工作階段中等待手動連線。根據預設,不會啟用這些設 定。如果必須自動連接一般 USB 裝置,您可以變更偏好設定。

注意:

管理員可以透過部署對應的原則來覆寫使用者偏好設定。

#### 網路攝影機重新導向的背景模糊

Citrix Workspace for Windows 應用程式現在支援網路攝影機重新導向的背景模糊。選取 **[**喜好設定**]** > **[**連線**]** > **[**啟 用背景模糊**]** 核取方塊以啟用此功能。

#### 設定數位相機或掃描器

#### 如果您要變更虛擬桌面存取本機麥克風或網路攝影機的方式,請遵循以下程序。

1. 在工具列上按一下 **[**喜好設定**]** > **[**連線**]**,然後選取下列其中一個選項:

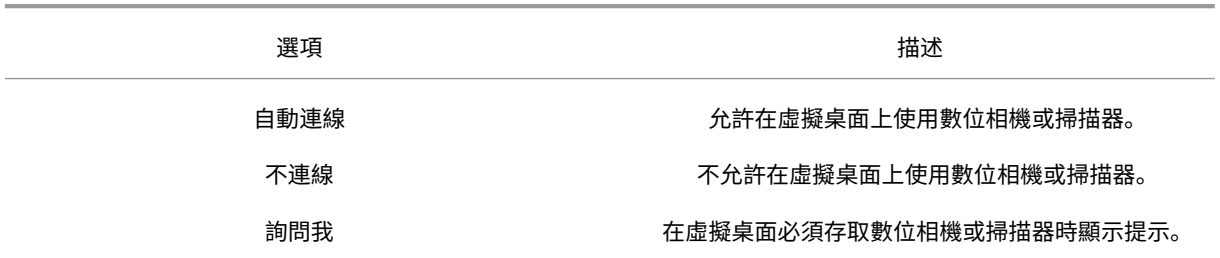

2. 按一下 **[**確定**]**。

<span id="page-11-0"></span>多監視器支援

September 28, 2023

您最多可搭配 Citrix Workspace for Windows 應用程式使用 8 部監視器。

多部監視器設定中的每部監視器都各自具有由其製造商設計的解析度。在工作階段期間,監視器可以具有不同的解析度 及方向。

工作階段可以利用兩種方式橫跨多部監視器:

• 在全螢幕模式下,藉由在工作階段內顯示多部監視器,應用程式會嵌入監視器,就如同在本機一樣。

Citrix Virtual Apps and Desktops 和 Citrix DaaS:若要跨監視器的任何矩形子集顯示 Desktop Viewer 視 窗,請跨任意部分監視器來調整視窗大小並按一下 **[**最大化**]**。

• 在視窗模式下,藉由工作階段的單一監視器映像,應用程式不會嵌入個別監視器。

在雙監視器模式中使用 Citrix Virtual Desktops:

- 1. 選取 [Desktop Viewer], 然後按一下向下箭頭。
- 2. 選取 **[**視窗**]**。

注意:

步驟 2 僅適用於工作階段處於全螢幕模式時。如果您處於視窗模式,則無法使用 **[Window]** (視窗) 選項。

3. 在兩部監視器之間拖曳 Citrix Virtual Desktops 畫面。確保每部監視器中都有大約一半的畫面。

4. 從 Citrix Virtual Desktop 工具列中,選取 **[**全螢幕**]**。

螢幕隨即延展到兩部監視器上。

同樣地,您也可以連接最多 8 部監視器。您可以在所需的監視器數目之間拖曳 Citrix Virtual Desktops 畫面。請確保 畫面出現在每一部監視器上。

設定複合 **USB** 裝置重新導向

<span id="page-12-0"></span>November 22, 2022

連線至 Citrix Virtual Apps and Desktops 和 Citrix DaaS (原稱 Citrix Virtual Apps and Desktops 服務) 時, USB 支援讓您能夠與各種 USB 裝置進行互動。

適用於遠端連接的 USB 裝置包括快閃磁碟機、智慧型手機、PDA、印表機、掃描器、MP3 播放器、安全性裝置及平板 電腦。

使用工具列中的 Desktop Viewer **[**喜好設定**]**,即可控制是否允許在虛擬桌面上使用 USB 裝置。

USB 裝置的常時等量功能在一般的低延遲/高速 LAN 環境中都受支援。USB 裝置包括網路攝影機、麥克風、喇叭和耳 機等。

這類支援讓這些裝置能與 Microsoft Office Communicator 和 Skype 等套件互動。

Virtual Apps and Desktops 工作階段中可直接支援下列類型的裝置:

- 鍵盤
- 滑鼠
- 智慧卡

注意:

您可以設定專業 USB 裝置 (例如 Bloomberg 鍵盤和 3D 滑鼠) 使用 USB 支援。如需有關設定 Bloomberg 鍵 盤的資訊,請參閱 Citrix 產品說明文件中的設定 Bloomberg 鍵盤一節。

預設並不支援透過 Citrix Virtual Apps and Desktops 和 Citrix DaaS 遠端連接特定類型的 USB 裝置。例如,您的 系統主機板可能有網路介面卡 (NIC) 是透過內部 USB [連接。遠端連接這](https://docs.citrix.com/en-us/citrix-workspace-app-for-windows/configure.html#bloomberg-keyboards)個裝置並不適當。

Virtual Apps and Desktops 工作階段中預設不支援使用下列類型的 USB 裝置:

- 藍牙硬體鎖
- 整合式 NIC
- USB 集線器
- USB 圖形配接卡

連接至集線器的 USB 裝置可以遠端連接,但集線器本身無法遠端連接。

Citrix Virtual Apps 工作階段中預設不支援使用下列類型的 USB 裝置:

- 藍牙硬體鎖
- 整合式 NIC
- USB 集線器
- USB 圖形配接卡
- 音訊裝置
- 大量儲存裝置

在 Virtual Apps and Desktops 工作階段中,分割的 USB 裝置會顯示在 Desktop Viewer 的 **[**裝置**]** 下。此外,您 也可以從 **[**喜好設定**]** > **[**裝置**]** 檢視分割的 USB 裝置。

在 Citrix Virtual Apps 工作階段中,分割的 USB 裝置會顯示在 **[**連線中心**]** 下。

# **Citrix Ready Workspace Hub**

<span id="page-13-0"></span>June 28, 2022

Citrix Ready Workspace Hub 啟用了 Citrix Casting,讓您能夠安全地將桌面鏡像到 Hub 上,或以次要顯示器的 形式延伸畫面。

先決條件:

- Citrix Casting 僅支援在 Microsoft Windows 10 版本 1607 及更新版本或是 Window Server 2016 上使 用。
- 裝置上必須已啟用藍牙,以便探索到 Hub。
- 連上同一個 Wi‑Fi 網路的裝置和 Workspace Hub。
- 只有在安裝期間啟用 Citrix Casting 時,才能使用這項功能。如需詳細資訊,請參閱 Citrix Casting。

#### 啟用 **Citrix Casting**

Citrix Casting 預設為停用狀態。若要開啟 Citrix Casting:

- 1. 在通知區域中的 Citrix Workspace 應用程式圖示上按一下滑鼠右鍵,然後選取 **[**進階喜好設定**]**。
- 2. 選取 **[Citrix Casting]**。
- 3. 選取下列其中一個選項:
	- 是 ‑ 表示 Citrix Casting 會在 Citrix Workspace 應用程式啟動時啟動。
	- 否,不要在啟動時啟動 **Citrix Casting** ‑ 表示 Citrix Casting 不會在 Citrix Workspace 應用程式啟動 時啟動。

選取 **[**否**]** 並不會讓目前的螢幕投射工作階段終止。變更要到下次工作階段啟動時才會套用。

- 4. 按一下 **[**儲存**]** 以套用變更。
- 在 **Citrix Casting** 通知對話方塊中,有下列選項可用:
	- 1. 目前的螢幕投射工作階段會顯示在最上方。
	- 2. 重新整理圖示。
	- 3. **[**中斷連線**]**,用以停止目前的螢幕投射工作階段。
	- 4. 星星圖示,用以將 Workspace Hub 新增至 **[**我的最愛**]**。

#### 自動探索 **Workspace Hub** 裝置

- 1. 登入 Citrix Workspace 應用程式,並啟用裝置上的藍牙功能。
- 2. 選取功能表列中的 Citrix Casting 圖示。

隨即顯示可用的 Hub 清單。

注意:

此清單會依 Workspace Hub 指標套件的 RSSI 值排序。

- 3. 選取 Workspace Hub 以投射您的螢幕畫面,然後選擇下列其中一項:
- 鏡像 ‑ 將主要螢幕的畫面完全照著投射至所連線的 Workspace Hub 裝置。
- 延伸 ‑ 將 Workspace Hub 裝置螢幕當成次要螢幕使用。

#### 手動探索 **Workspace Hub** 裝置

如果您在 **[Hub** 清單**]** 功能表中找不到 Citrix Ready Workspace Hub 裝置,請新增 Workspace Hub 的 IP 位址來 手動加以存取。若要手動新增 Workspace Hub:

- 1. 在 Windows 上登入 Citrix Workspace 應用程式,並啟用裝置上的藍牙功能。
- 2. 在功能表列中的 Citrix Casting 圖示上按一下滑鼠右鍵。
- 3. 選取功能表中的 **[**管理**]**。

**[**管理 **Hub]** 視窗隨即出現。

- 4. 按一下 **[**新增**]** 以輸入 Hub 的 IP 位址。
- 5. 成功新增裝置之後,**[Hub** 名稱**]** 欄位即會顯示 Hub 的易記名稱。請使用此名稱在 **[Hub** 清單**]** 功能表中識別出 Hub。

#### 中斷 **Workspace Hub** 裝置的連線

您可以中斷目前工作階段的連線,然後自動或手動結束 Citrix Ready Workspace Hub。

- 若要自動中斷螢幕投射工作階段的連線,請關上筆記型電腦。
- 若要手動中斷螢幕投射工作階段的連線:
	- 1. 在通知區域中的 **[Citrix Casting]** 圖示上按一下滑鼠右鍵。
	- 2. 選取 **[**結束**]** 以中斷 Hub 的連線。

注意:

結束 Citrix Workspace 應用程式並不會讓 Citrix Casting 結束。請確定您已正確中斷 Hub 的連線。

#### 自我檢查清單:

如果 Citrix Workspace 應用程式在訊號範圍內無法偵測到任何可用的 Workspace Hub 並與之通訊,請務必進行下 列自我檢查:

- 1. Citrix Workspace 應用程式和 Citrix Ready Workspace Hub 已連線至同一個網路。
- 2. 藍牙已啟用,並且在啟動 Citrix Workspace 應用程式的裝置上正常運作。
- 3. 啟動 Citrix Workspace 應用程式的裝置是在 Citrix Ready Workspace Hub 的訊號範圍內 (10 公尺內, 且 中間並無任何如牆壁之類的阻礙物)。
- 4. 按一下 Citrix Ready Workspace Hub 中的 **[**重新整理**]**,然後嘗試重新連線至 Workspace Hub。
- 5. 在 Citrix Workspace 應用程式中啟動瀏覽器,然後輸入 http://<hub\_ip>:55555/devicedetails.xml,看看是否會顯示 Workspace Hub 裝置詳細資料。

#### 已知問題和限制

- 除非裝置和 Citrix Ready Workspace Hub 已連線至同一個網路,否則 Citrix Casting 不會運作。
- 如果網路發生問題,Workspace Hub 裝置上的顯示可能會延遲。
- 當您選取 **[**延伸**]** 時,啟動 Citrix Ready Workspace 應用程式的主要螢幕會閃爍多次。
- 在 **[**延伸**]** 模式下,無法將次要顯示器設為主要顯示器。
- 只要裝置上的顯示設定有任何變更,螢幕投射工作階段便會自動中斷連線。例如,螢幕解析度的變更、螢幕方向 的變更。
- 在螢幕投射工作階段期間,如果執行 Citrix Workspace 應用程式的裝置進入鎖定、睡眠或休眠狀態,則登入時 會出現錯誤。
- 不支援同時有多個螢幕投射工作階段。
- Citrix Casting 最高可支援 1920 x 1440 的螢幕解析度。
- Citrix Casting 可支援 Citrix Ready Workspace Hub 2.40.3839 及更新版本。版本較舊的 Workspace Hub 可能會無法被偵測到,或是會發生投射錯誤。
- Windows 版 Citrix Workspace 應用程式 (市集) 不支援此功能。
- 在 Windows 10 組建 1607 上以 **[**延伸**]** 模式使用 Citrix Casting 時,定位可能會不正確。

使用組態檢查程式驗證單一登入組態

#### <span id="page-16-0"></span>November 22, 2022

使用組態檢查程式執行測試,以確定單一登入已正確設定。測試會在單一登入組態的不同檢查點執行,然後顯示結果。 注意:

您可以隱藏全部或部分的 [進階喜好設定] 工作表。**[**進階喜好設定**]** 選項可透過通知區域中的 Citrix Workspace 應用程式圖示取得。如需詳細資訊,請參閱 Citrix 產品說明文件中的隱藏進階喜好設定工作表一節。

1. 在通知區域中的 Citrix Workspace 應用程式上按一下滑鼠右鍵,然後選取 **[**進階喜好設定**]**。

**[**進階喜好設定**]** 視窗隨即出現。

2. 選取 **[**組態檢查程式**]**。

隨即出現 **[Citrix** 組態檢查程式**]** 視窗。

- 3. 在 **[**選取**]** 窗格中選取 **[SSONChecker]**。
- 4. 按一下 **[**執行**]**。隨即出現一個進度列,顯示測試的狀態。

**[**組態檢查程式**]** 視窗具有以下欄位:

- 1. 狀態:顯示在特定檢查點執行測試的結果。
	- 綠色核取記號指示特定檢查點已正確設定。
	- 藍色 I 指示檢查點的相關資訊。
	- 紅色 X 指示特定檢查點未正確設定。
- 2. 提供者:顯示測試執行所在的模組本身的名稱。在此案例中為單一登入。
- 3. 套件:指定測試的類別。例如 [安裝]。
- 4. 測試:指定所執行特定測試的名稱。
- 5. 詳細資料:無論測試是成功還是失敗,都提供測試的其他相關資訊。使用者會得到有關每個檢查點與對應結果的 更多資訊。

系統會完成以下測試:

- 已隨單一登入一起安裝。
- 登入認證擷取。
- 網路提供者註冊 只有在 [Citrix Single Sign-on] 是設為網路提供者清單中的第一個時,才會顯示綠色核取記 號。如果 [Citrix Single Sign-on] 出現在清單中的任何其他位置, 則會顯示含有藍色 I 和其他資訊的網路提供 者註冊測試結果。
- 單一登入程序正在執行。
- 群組原則 ‑ 用戶端上預設會設定此原則。
- 安全性區域的網際網路設定 ‑ 請確保將存放區/XenApp Services URL 新增至 [網際網路選項] 的 [安全性區域] 清單中。如果是使用群組原則設定 [安全性區域],您必須重新開啟 **[**進階喜好設定] 視窗,才能讓變更生效並顯示 正確的測試狀態。
- StoreFront 的驗證方法。

如果您是存取 Workspace for Web,測試結果即不適用。

#### 在多存放區組態中,驗證方法測試會對所有已設定的存放區執行。

注意:

```
您可以將測試結果另存為報告,報告的預設格式為.txt。
```
限制:

[Configuration Checker] 不包含 Citrix Virtual Apps and Desktops 伺服器上 [Trust requests sent to the XML service] (信任傳送至 XML 服務的要求) 設定的檢查點。

# 在 **Desktop Viewer** 中顯示您的裝置

#### <span id="page-17-0"></span>September 28, 2023

Desktop Viewer 是顯示在工作階段頂端的工具列。如需如何檢視 Desktop Viewer 的詳細資訊,請參閱變更桌面的 外觀與運作方式。

# Windows 版 Citrix Workspace 應用程式會偵測連線到電腦的裝置。它也允許您選擇要搭配託管桌面和[應用程式使用](https://help-docs.citrix.com/zh-tw/citrix-workspace-app/windows/change-how-desktops-look-and-work.html) 的裝置。

[注意:](https://help-docs.citrix.com/zh-tw/citrix-workspace-app/windows/change-how-desktops-look-and-work.html)

Desktop Viewer 預設為啟用。如果您無法檢視 Desktop Viewer,請連絡您的管理員。

- 您可以使用 [喜好設定] > [連線] 中的設定,自訂是否要讓裝置 (例如麥克風和網路攝影機) 連線至您的 Virtual Apps and Desktops 虛擬工作階段。
- 在 **[**喜好設定**]** > **[**裝置**]** 的 **[**裝置**]** 清單中,會顯示已連線至本機電腦的裝置。
- 如果您已將裝置連線,但無法在 **[**裝置**]** 清單中看到該裝置,請按一下 **[**重新整理**]**。
- 裝置一經連線後,即會顯示為 **[**最佳化**]**、**[**原則限制**]** 或 **[**一般**]**。

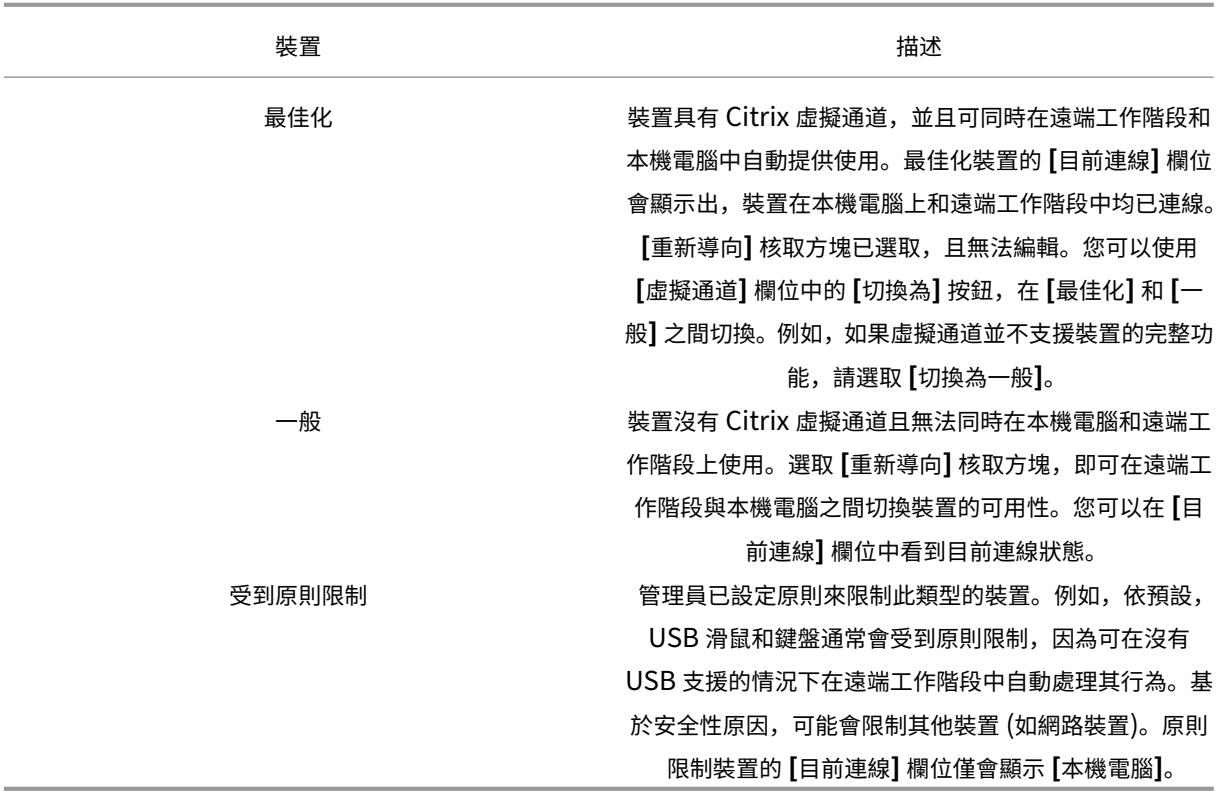

<span id="page-18-0"></span>尋找桌面和應用程式

June 30, 2023

您可以從 Windows 版 Citrix Workspace 應用程式首頁取得自己的虛擬應用程式和桌面。您可以從所有裝置存取這 些資源。

若要開始進行,請在通知區域中的 Citrix Workspace 應用程式圖示上按一下滑鼠右鍵,然後按一下 **[**開啟**]**。此外,桌 面和應用程式還可以放在下列其中一個或多個位置:

- Windows [開始] 功能表 在 Citrix Workspace 應用程式中新增的桌面和應用程式, 也會新增至 Windows [開始] 功能表中 **[**所有程式**]** 底下的一個資料夾。
- 桌面 管理員可在電腦桌面上提供捷徑。捷徑可能位在桌面上的資料夾裡。
- 網頁 ‑ 管理員可能會在網頁上提供桌面與應用程式的連結。請開啟瀏覽器,然後輸入管理員所提供的 URL。

<span id="page-18-1"></span>一般用戶端輸入法 **(IME)**

June 27, 2022

一般用戶端 IME 需要 VDA 7.13 或更新版本。

使用 **GUI** 設定一般用戶端 **IME**

若要啟用一般用戶端 IME 功能,請啟用鍵盤配置同步。

Windows 版 Citrix Workspace 應用程式可讓您設定各種不同的一般用戶端 IME 使用選項。您可根據您的需求和使 用狀況選取其中一個選項。

- 1. 在使用中的 Citrix Virtual Apps 工作階段中,在通知區域中的 Citrix Workspace 應用程式圖示上按一下滑鼠 右鍵,然後選取 **[**連線中心**]**。
- 2. 選取 **[**喜好設定**]**,然後按一下 **[**本機 **IME]**。

目前有下列選項可用來支援不同的 IME 模式:

- 1. 啟用伺服器 **IME** ‑ 選取此選項可停用本機 IME。只能使用伺服器上設定的語言。
- 2. 將本機 **IME** 設為高效能模式 ‑ 選取此選項可以有限的頻寬使用本機 IME。此選項會限制候選字視窗功能。
- 3. 將本機 **IME** 設為最佳體驗模式 ‑ 選取此選項可在使用本機 IME 時獲得最佳使用者體驗。此選項會耗用較高的頻 寬。依預設,啟用一般用戶端 IME 時會選取此選項。

設定的變更僅會套用於目前的工作階段。

# <span id="page-19-0"></span>透過 **Citrix Enterprise Browser** 開啟 **Secure Web** 或 **SaaS** 應用程式

#### February 27, 2024

# Citrix Workspace 應用程式包括 Citrix Enterprise Browser (前身為 Citrix Workspace Browser), 可用來啟動 SaaS 應用程式。

注意:

- 在 Workspace for Web 中, Web 或 SaaS 應用程式只會在用戶端上設定的預設瀏覽器中啟動, 而不會 在 Citrix Enterprise Browser 中啟動。
- ICA 工作階段應用程式與 Secure Web 或 SaaS 應用程式之間的使用者體驗可能會有所不同。

## Citrix Enterprise Browser 支援以下作業:

- 工具列
- 剪貼簿
- 列印
- 下載
- 浮水印

Citrix Workspace 應用程式中對這些作業的支援取決於 Citrix Secure Private Access 中設定的原則組態。

#### 啟動應用程式

注意:

- 如果您的管理員已在 Citrix Secure Private Access 原則組態中設定 Web 或 SaaS 應用程式,您就可以 啟動該應用程式。
- 原則組態發生的變更,會在您重新啟動 Web 或 SaaS 應用程式工作階段之後套用。

如需詳細資訊,請參閱 Citrix 產品說明文件中的 Citrix Secure Private Access 一節。

#### 若要啟動 **Web** 或 **SaaS** 應用程式,請執行下列步驟:

使用已啟用 Web 或 SaaS 的 Citrix Cloud Store URL 設定 [Citrix Workspace](https://docs.citrix.com/en-us/citrix-cloud/access-control.html) 應用程式。

- 1. 使用您的網域使用者認證登入 Citrix Workspace 應用程式。所設定的 Web 或 SaaS 應用程式隨即顯示。
- 2. 按一下應用程式圖示加以啟動。

該應用程式隨即啟動。如果已啟用單一登入,您會自動登入應用程式。

# 透過 **Connection Center** 管理工作階段

<span id="page-20-0"></span>November 9, 2022

Citrix 連線中心會顯示所有由 Citrix Workspace 應用程式建立的使用中連線。

若要開啟連線中心,請在通知區域中的 Citrix Workspace 應用程式圖示上按一下滑鼠右鍵,然後按一下 **[**連線中心**]**。

結束沒有回應的 **Citrix Virtual Apps** 工作階段

在 **[**連線中心**]** 選取應用程式,然後按一下 **[**終止**]**。

一次關閉所有使用中的 **Citrix Virtual Apps** 工作階段

在 **[**連線中心**]** 選取伺服器,然後按一下 **[**登出**]**。

# 變更 **Citrix Virtual Apps and Desktops** 和 **Citrix DaaS (**原稱 **Citrix Virtual Apps and Desktops** 服務**)** 的顯示

您可以在 **[**無縫**]** 與 **[**全螢幕**]** 模式之間切換。

• 無縫模式:工作階段視窗中不包含 Citrix Virtual Apps and Desktops 和 Citrix DaaS。Citrix Virtual Apps and Desktops 和 Citrix DaaS 會出現在可調整大小的獨立視窗中。您可以在應用程式與本機桌面之間切換。

• 全螢幕模式:應用程式會放置在桌面視窗中。

若要切換為全螢幕模式:請在連線中心選取伺服器。按一下 **[**全螢幕**]**,然後按一下 **[**確定**]**。

若要回到無縫模式:請按 Shift + F2 鍵。

重新整理應用程式

<span id="page-21-0"></span>March 16, 2023

若要檢查您是否有管理員提供的最新應用程式和資源,請重新整理您的應用程式。

若要重新整理應用程式,請按一下 Citrix Workspace 應用程式中的 **[Acconts]** (帳戶) 圖示,然後按一下 **[Refresh]** (重新整理)。

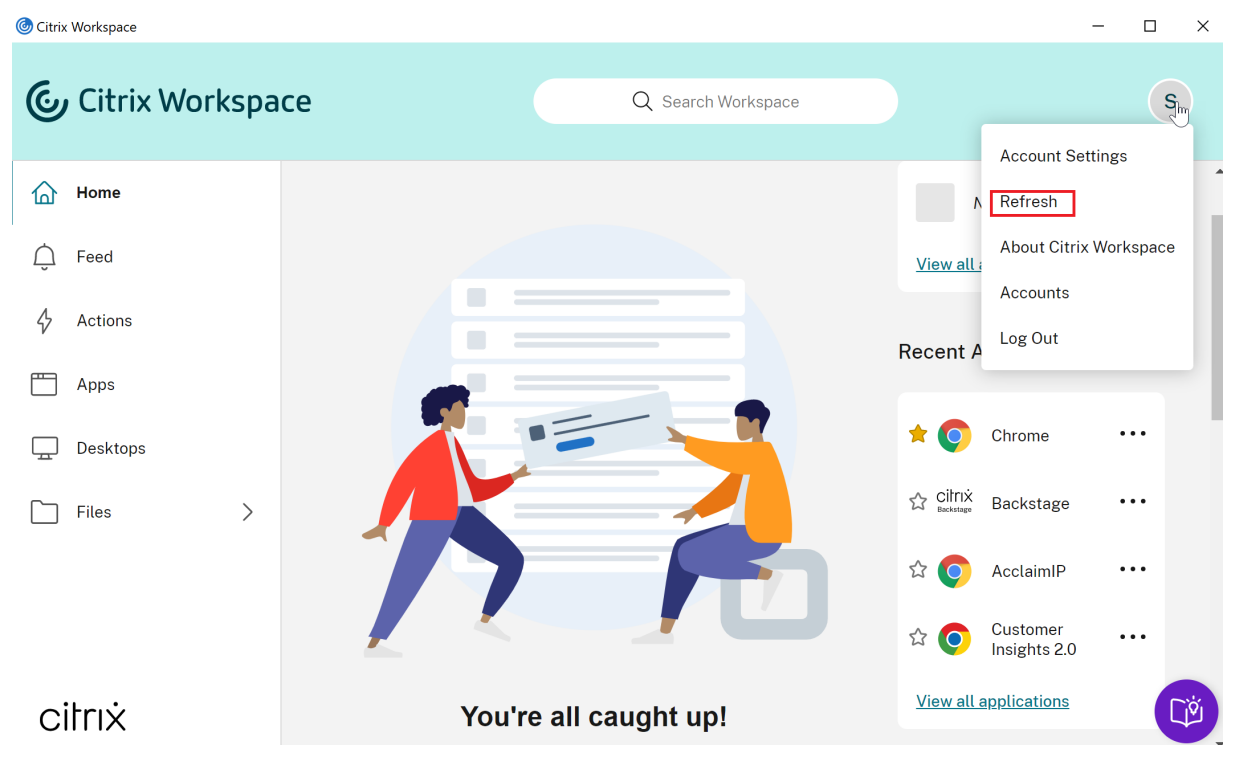

當您登出電腦或結束 Citrix Workspace 應用程式時,您的應用程式會維持使用中狀態。您在下次從任何裝置啟動 Citrix Workspace 應用程式時,就會重新連線到這些作用中的應用程式。如需詳細資訊,請參閱使用 GUI 設定捷徑和 重新連線選項。

若要重新連線,請按一下使用中應用程式的圖示。

<span id="page-22-0"></span>地區設定

June 28, 2022

Citrix Workspace 應用程式支援多種語言,以及使用這些語言的國家和地區的時間和日期格式。

地區設定可讓您自訂時間、日期和數字格式。

注意:

此選項僅適用於雲端部署。

若要套用自訂格式,請執行下列動作:

- 1. 在 Citrix Workspace 應用程式首頁上,按一下 **[Account]** (帳戶),然後選取 **[Account Settings]** (帳戶設 定)。
- 2. 在 **[Account Settings]** (帳戶設定) 對話方塊中,選取 **[Regional Settings]** (地區設定)。

**[Regional Settings]** (地區設定) 視窗隨即出現。

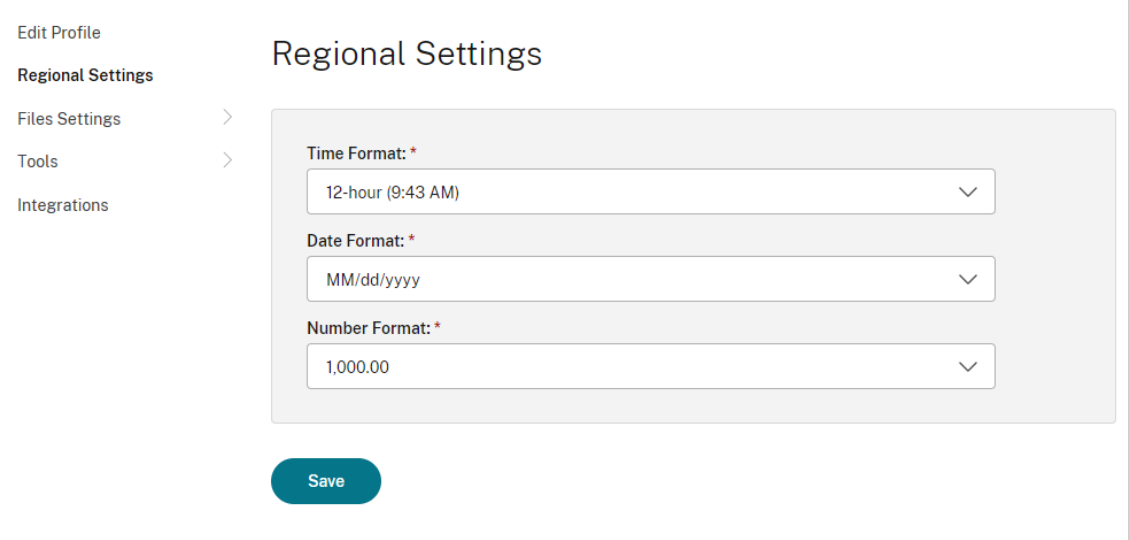

- 3. 選取所需的 **[Time Format]** (時間格式)、**[Date Format]** (日期格式) 和 [**Number Format]** (數字格式)。
- 4. 按一下 **[Save]** (儲存)。

<span id="page-22-1"></span>相對滑鼠

November 26, 2023

相對滑鼠功能提供了以相對位置 (而非絕對位置) 解讀滑鼠位置的選項。需要相對滑鼠輸入位置而非絕對輸入位置的應用 程式會需要此功能。

此功能只能套用在已發佈的 Virtual Apps and Desktops 工作階段中。

#### 啟用相對滑鼠

- 1. 登入 Windows 版 Citrix Workspace 應用程式。
- 2. 啟動已發佈的 Virtual Apps and Desktops 工作階段。
- 3. 在 Desktop Viewer 工具列上,選取 **[**喜好設定**]**。隨即出現 **[Citrix Workspace app ‑ Preferences]** (Citrix Workspace 應用程式 ‑ 喜好設定) 畫面。
- 4. 選取 **[**連線**]**,然後選取 **[**相對滑鼠設定**]** 下的 **[**使用相對滑鼠**]**。
- 5. 依序按一下 **[**套用**]** 和 **[**確定**]**。

注意:

相對滑鼠是一項對個別工作階段套用的功能。在重新連線至已中斷連線的工作階段後不會予以保留。每次連線 或重新連線至已發佈的 Citrix Virtual Apps and Desktops 和 Citrix DaaS (原稱 Citrix Virtual Apps and Desktops 服務) 後, 都需要重新啟用此功能。

## <span id="page-23-0"></span>使用 **GUI** 設定捷徑和重新連線選項

#### June 27, 2022

注意:

請僅為已訂閱的 Citrix Virtual Apps and Desktops 和 Citrix DaaS (原稱 Citrix Virtual Apps and Desktops 服務) 設定捷徑。

- 1. 登入 Windows 版 Citrix Workspace 應用程式。
- 2. 在通知區域中的 Citrix Workspace 應用程式圖示上按一下滑鼠右鍵,然後按一下 **[**進階喜好設定**]**。

**[**進階喜好設定**]** 視窗隨即出現。

3. 按一下 **[**捷徑和重新連線**]**。

注意:

預設會選取 **[Show Applications in Start Menu]** (在 [開始] 功能表中顯示應用程式) 選項。

4. 輸入 **[Start Menu Folder]** ([開始] 功能表資料夾) 名稱。

此選項會將所有已訂閱的應用程式移至 [開始] 功能表中的指定資料夾。您可以將應用程式新增至 [開始] 功 能表中新的或現有的資料夾。此選項將現有和新增的應用程式新增至指定資料夾。

# 5. 在 **[Desktop Options]** (桌面選項) 窗格中選取 **[Show Applications on Desktop]** (在桌面上顯示應用程 式),然後輸入桌面資料夾名稱。

注意:

選擇此選項時,會將所有已訂閱的應用程式移至本機桌面上的指定資料夾。

6. 在 **[Category Options]** (類別選項) 中選取 **[Enable different path for Start Menu and Desktop]** (針對 [開始] 功能表和桌面啟用不同路徑),然後按一下 **[OK]** (確定)。選取此選項時,會按照應用程式內容伺服 器中的定義,為應用程式建立捷徑和類別資料夾。例如,「IT 應用程式」、「財務應用程式」

注意:

預設會選取 **[Category as Start Menu Path]** (類別為 [開始] 功能表路徑) 選項。

- 選擇 **[**類別為 **[**開始**]** 功能表路徑**]**,以在 Windows [開始] 功能表中顯示已訂閱的應用程式及其類別 資料夾 (依應用程式內容伺服器中的定義)。
- 選擇 **[**類別為桌面路徑**]**,以在您的本機桌面上顯示已訂閱的應用程式及其類別資料夾 (依應用程式內 容伺服器中的定義)。

## 使用 **[Advanced Preferences] (**進階喜好設定**)** 對話方塊設定重新連線選項

注意:

您可以隱藏 Citrix Workspace 應用程式圖示中提供的整個或部分進階喜好設定工作表。如需詳細資訊,請參閱 Citrix 產品說明文件中的隱藏進階喜好設定工作表一節。

**[**重新連線選項**]** 預設會開啟已中斷連線的 Citrix Virtual Apps and Desktops 和 Citrix DaaS ,以及目前在其他用 戶端裝置上執行的任何桌面[或應用程式。您可以將](https://docs.citrix.com/en-us/citrix-workspace-app-for-windows/configure/config-xdesktop/hiding-the-advanced-preferences-sheet.html) **[**重新連線選項**]** 設定為僅重新連線您先前中斷連線的 Citrix Virtual Apps and Desktops 和 Citrix DaaS。

- 1. 登入 Windows 版 Citrix Workspace 應用程式。
- 2. 在通知區域中的 Citrix Workspace 應用程式圖示上按一下滑鼠右鍵,然後按一下 **[**進階喜好設定**]**。[進階喜好 設定] 視窗隨即出現。
- 3. 按一下 **[**捷徑和重新連線**]**。
- 4. 按一下 **[**重新連線選項**]**。
- 5. 選取 **[**啟用以獲得工作區控制支援] 選項,以隨時重新連線至您所有的桌面或應用程式。
	- 選擇 **[**重新連線至所有使用中工作階段和已中斷連線工作階段**]**,以重新連線至使用中和已中斷連線的工作 階段。
	- 選擇 **[**僅重新連線至已中斷連線的工作階段**]**,以僅重新連線至中斷連線的工作階段。

注意: **[**支援的重新連線模式**]** 將採用群組原則物件中設定的值。

6. 按一下 **[**確定**]**。

# 解除安裝 **Windows** 版 **Citrix Workspace** 應用程式

<span id="page-25-0"></span>March 16, 2023

您可以使用以下步驟從控制台解除安裝 Windows 版 Citrix Workspace 應用程式:

- 1. 在工作列的搜尋方塊中,輸入控制台,然後從結果中選取它。
- 2. 選取 **[**程式**]** > **[**程式和功能**]**。
- 3. 在 **[Citrix Workspace]<version number>** 上按一下滑鼠右鍵,然後選取 **[**解除安裝**]**。然後按照螢幕 上的指示進行操作。

注意:

在繼續進行 Windows 版 Citrix Workspace 應用程式安裝之前,您會看到解除安裝 Citrix HDX RTME 套件的 提示。按一下 **[**確定**]** 以繼續解除安裝。在繼續執行 Citrix HDX RealTime Media Engine 套件解除安裝之前, 嘗試解除安裝 Citrix Workspace 應用程式时,會出現下列訊息:

Citrix HDX RealTime Media Engine was detected. Uninstall Citrix HDX RealTime Media Engine before continuing.

您也可以使用命令列介面解除安裝 Windows 版 Citrix Workspace 應用程式。如需詳細資訊,請參閱解除安裝一 節。

在未連線至網際網路時使用應用程式

<span id="page-25-1"></span>June 27, 2022

第一次開啟應用程式時,必須先連線至網際網路。Windows 版 Citrix Workspace 應用程式會在您的裝置上安裝一些 應用程式,供您在未連線至網際網路時執行。執行此安裝可能需要數分鐘時間。

注意:

並非所有使用者或應用程式都能使用離線存取。管理員會決定您離線使用應用程式的時間,超過這段時間後,會要 求您連線到網際網路。

#### <span id="page-26-0"></span>檢視應用程式類別

June 27, 2022

應用程式類別可讓使用者檢視 Citrix Workspace 中特定類別下的應用程式。

若要檢視應用程式類別,請在 Citrix Workspace 應用程式首頁上按一下 **[**應用程式**]** > **[**所有應用程式**]**。

應用程式類別顯示在 **[**類別**]** 區段下方。

在類別中的子類別會顯示為資料夾。請使用顯示在畫面頂端的資料夾路徑瀏覽至子類別。

<span id="page-26-1"></span>改進的虛擬應用程式和桌面啟動體驗

#### November 26, 2023

改進的應用程式和桌面啟動體驗具有更豐富的資訊、更現代化,並提供適用於 Windows 的 Citrix Workspace 應用程 式使用者友好的體驗。這有助於讓使用者及時瞭解有關啟動狀態的相關資訊。通知會出現在螢幕的右下角。

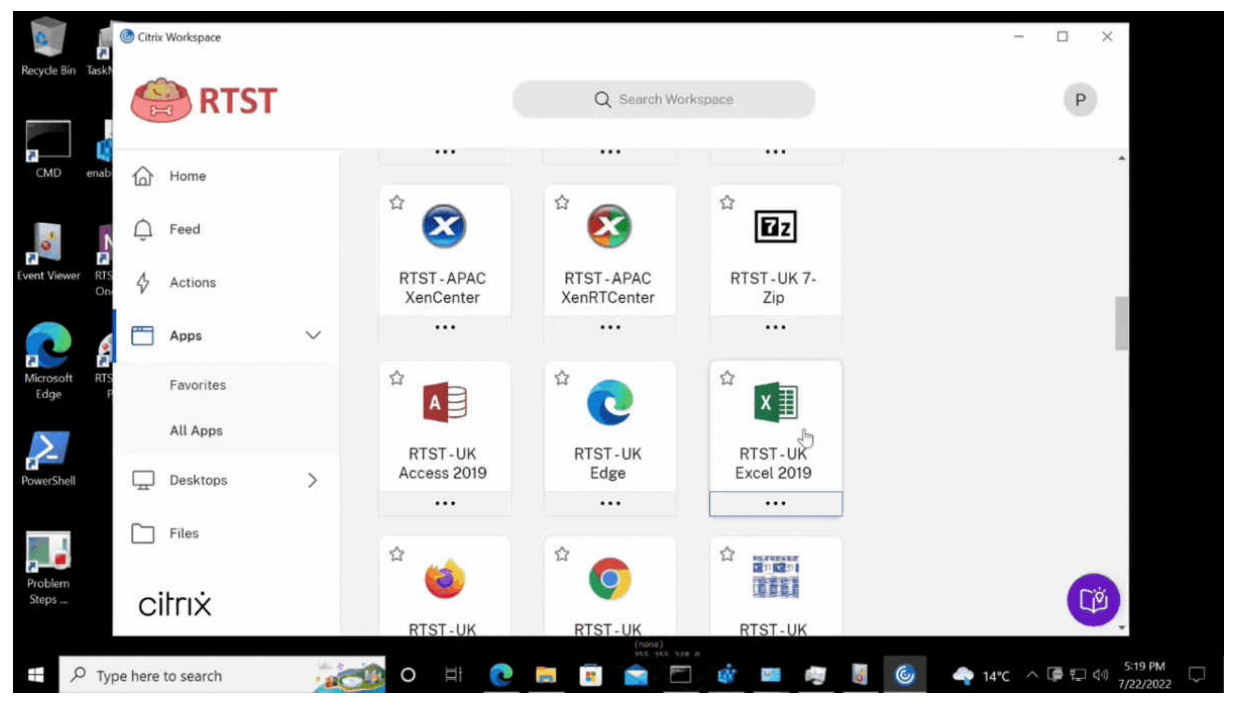

使用者可以檢視有關啟動進度的有意義的通知,而不僅僅是微調。如果啟動正在進行並且使用者嘗試關閉瀏覽器,則會 顯示警告訊息。

# 設定 **Citrix Workspace** 更新

June 14, 2023

您可以使用 **[Advanced Preferences]** (進階喜好設定) 選項覆寫 **[Citrix Workspace Updates]** (Citrix Work‑ space 更新) 設定。這是對個別使用者進行的設定,且設定僅套用於目前使用者。

您可以檢查裝置上安裝的 Citrix Workspace 應用程式目前版本:

- 1. 在通知區域中的 Citrix Workspace 應用程式上按一下滑鼠右鍵。
- 2. 選取 **[**進階喜好設定**]**。

Citrix Workspace 應用程式版本會顯示在 **[**關於**]** 區段中。

設定 Citrix Workspace 更新:

- 1. 在通知區域中的 Citrix Workspace 應用程式上按一下滑鼠右鍵。
- 2. 選取 **[Advanced Preferences]** (進階喜好設定),然後按一下 **[Citrix Workspace Updates]** (Citrix Workspace 更新)。

注意:

您可以從 Citrix Workspace 應用程式圖示中隱藏整個或部分進階喜好設定工作表。如需詳細資訊,請參 閱 Citrix 產品說明文件中的隱藏進階喜好設定工作表一節。

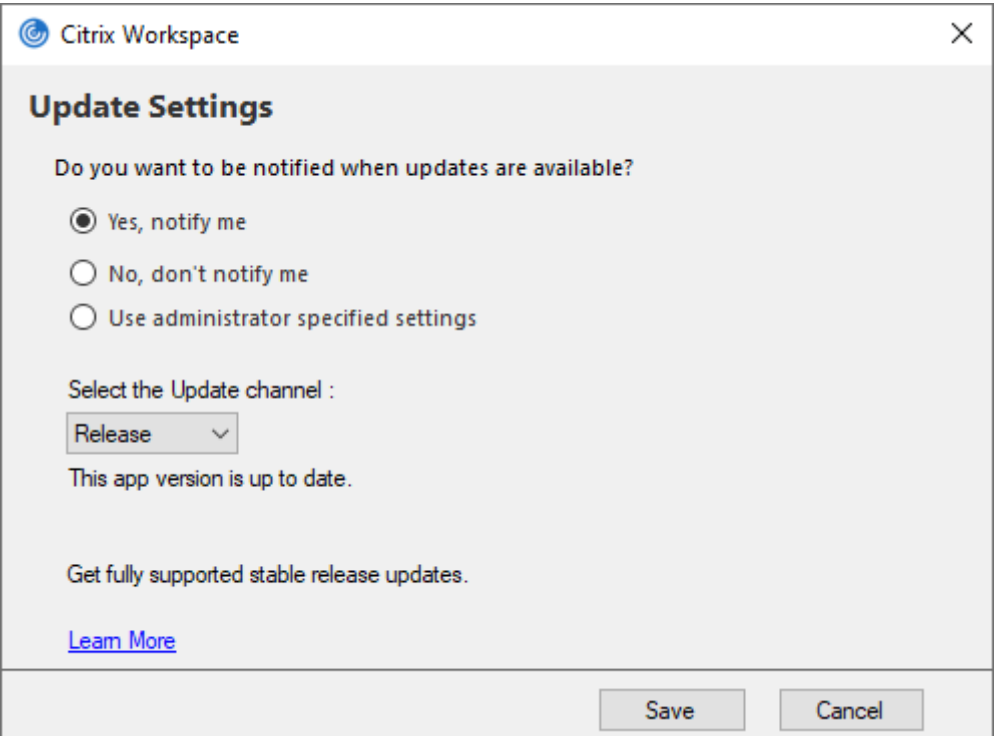

- 3. 選取下列選項之一:
	- 是的,通知我 -當 Citrix Workspace 應用程式有可用更新時,您會收到通知。
	- 否,請勿通知我 當 Citrix Workspace 應用程式有可用更新時, 系統不會通知您。請手動檢查更新。
	- 使用管理員指定的設定 ‑ 使用 StoreFront 伺服器上設定的設定。

- **[**是,通知我**]** 和 **[**否,請勿通知我**]** 選項僅適用於 Citrix Workspace 應用程式 2207 之前的版本。在 2207 或更高版本中,Citrix Workspace 應用程式會自動更新,而且在有可用更新時不會通知您。
- 如果 Citrix Workspace 應用程式為最新版本,則 **[Citrix Workspace]** 對話方塊中會顯示下列訊 息:

**This app version is up to date.**

4. 按一下 **[Save]** (儲存)。

<span id="page-28-0"></span>疑難排解

#### November 26, 2023

從 Citrix Workspace 應用程式 2309 版本開始,引入 [Troubleshooting] (疑難排解) 選項,以改善使用者體驗並 輕鬆進行疑難排解。您可以在位於螢幕右下角的系統匣中的 Citrix Workspace 應用程式圖示上按一下滑鼠右鍵,然後 選取 **[Troubleshooting]** (疑難排解) 以存取。

[Troubleshooting] (疑難排解) 下的選項如下:

- Send Feedback (傳送意見反應)
- Collect Logs (收集記錄檔)
- Check Configuration (檢查組態)
- Reset App Data (重設應用程式資料)
- Help (說明)

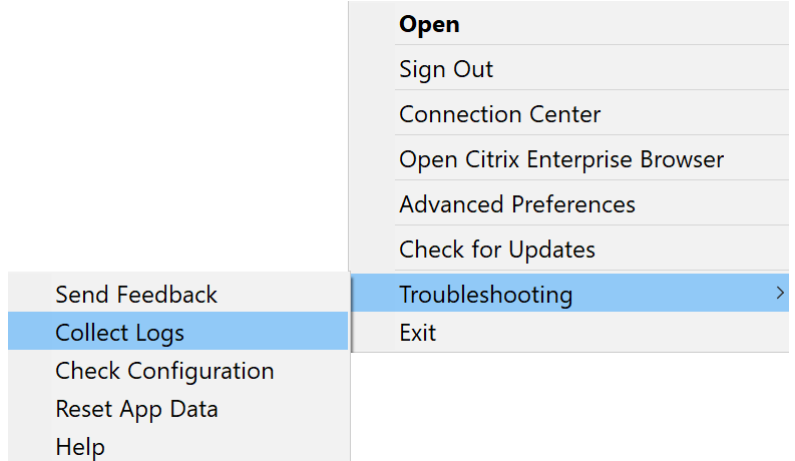

## 傳送有關 **Citrix Workspace** 應用程式的意見反應

**[Send feedback]** (傳送意見反應) 選項可讓您通知 Citrix 使用 Citrix Workspace 應用程式時可能遇到的任何問題。 您也可以傳送建議,協助我們改善 Citrix Workspace 應用程式體驗。

您可以使用下列步驟提交意見反應:

1. 在通知區域中的 Citrix Workspace 應用程式圖示上按一下滑鼠右鍵,然後選取 **[Troubleshooting]** (疑難排 解) > **[Submit feedback]** (提交意見反應)。隨即出現 **[Submit Feedback]** (提交意見反應) 畫面。

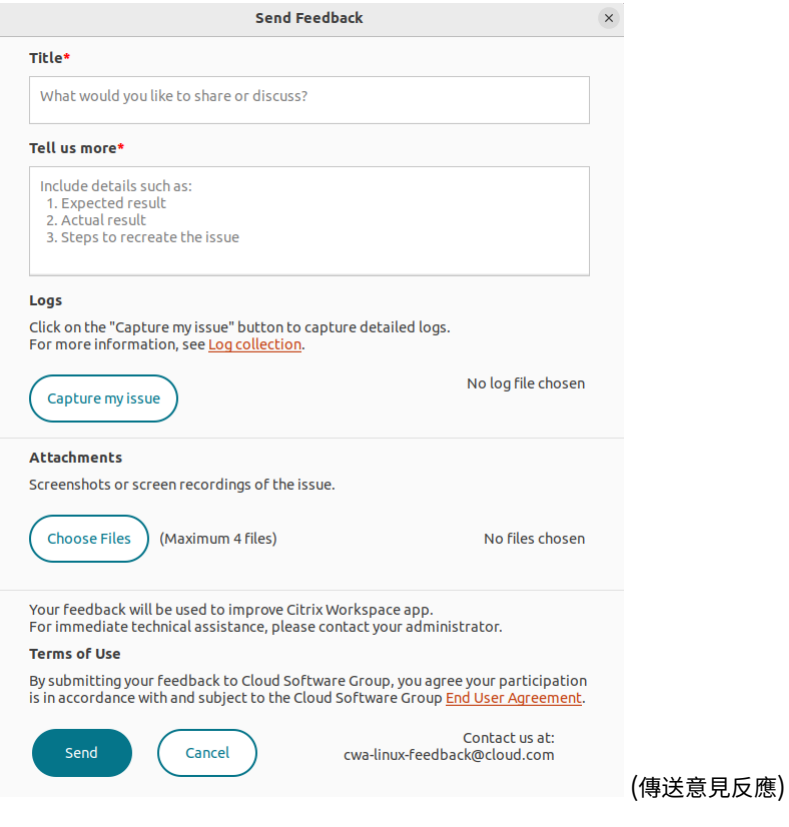

- 2. 提供問題 **[Title]** (標題)。
- 3. 在 **[Tell us more]** (告訴我們更多) 欄位中新增問題詳細資料。
- 4. 按一下 **[Capture my issue]** (擷取我的問題)。隨即顯示 **[Log collection]** (記錄檔收集) 畫面。

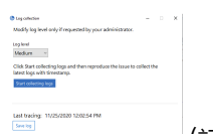

(記錄檔收集)

- a) 按一下 **[Start collecting logs]** (開始收集記錄檔),然後重現問題以收集最新的記錄檔。
- b) 重現問題後,按一下 **[Stop collecting logs]** (停止收集記錄檔)。

或者,

如果無法重現問題,請按一下 **[Collect existing logs]** (收集現有記錄檔)。

- c) 重現問題後,按一下 **[Stop collecting logs]** (停止收集記錄檔)。
- 5. 確保記錄檔顯示在 **[Capture my issue]** (擷取我的問題) 旁。
- 6. 按一下 [Choose file] (選擇檔案),然後新增描述問題的附件, 例如螢幕擷取畫面或螢幕錄製。所有附件 (包括 記錄檔) 允許的檔案大小上限為 20 MB。
- 7. 按一下 **[Send]** (傳送)。隨即顯示 **[Feedback report]** (意見反應報告) 畫面。

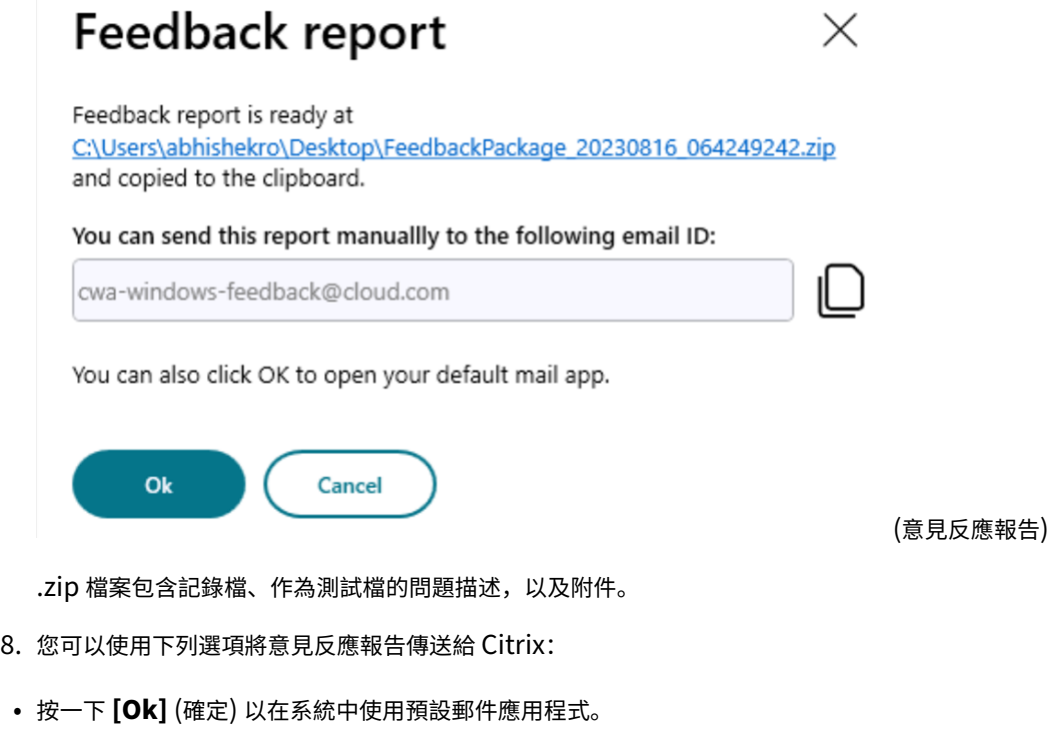

或者,

• 將報告手動傳送到提供的電子郵件 ID。

確保.zip 檔案已附加到電子郵件中。

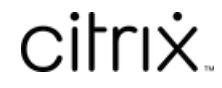

© 2024 Cloud Software Group, Inc. All rights reserved. Cloud Software Group, the Cloud Software Group logo, and other marks appearing herein are property of Cloud Software Group, Inc. and/or one or more of its subsidiaries, and may be registered with the U.S. Patent and Trademark Office and in other countries. All other marks are the property of their respective owner(s).

© 1999–2024 Cloud Software Group, Inc. All rights reserved. 32